# **CHAPTER 4: PREFERENCES**

Preference settings provide a way for you to configure QuickMail Pro so that it operates according to your needs. Within the Preferences window, there are panels that control E-mail account details, personal data, signatures, message send and receive settings, and the appearance options for QuickMail Pro. This chapter explains how to configure each option so you can control how QuickMail Pro behaves.

# **PREFERENCES PANELS**

To change QuickMail Pro preferences, choose Preferences from the Configure menu. Double-click the plus (+) symbol in the left pane of the window to expand the selected preference category. Select a panel option and make your changes in the preference panel that appears in the right pane of the Preferences dialog.

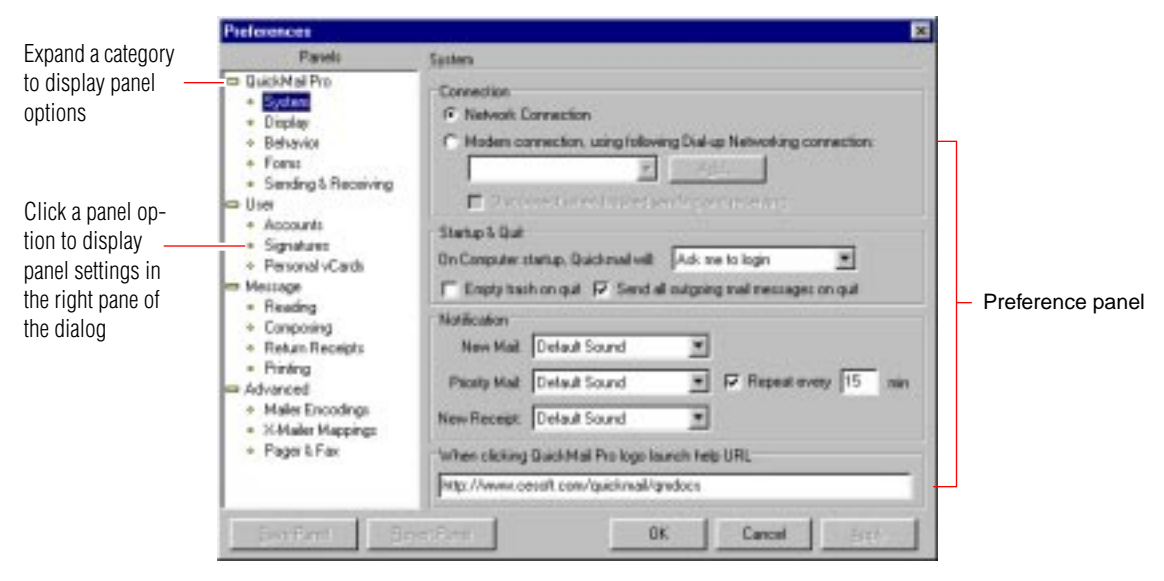

**Figure 74:** The Preferences dialog

### **SAVING AND REVERTING PANEL SETTINGS**

- Click the Save Panel button to save any changes you make to an individual panel.
- Return to the previous settings after you make changes by clicking the Revert Panel button.
- Click Cancel to exit the Preferences dialog without storing any of the changes since the last save.
- Red dots that appear in the left pane of the Preference dialog indicate that changes have been made to panel settings that have not yet been saved.

# **QUICKMAIL PRO OPTIONS**

Panels in the QuickMail Pro category include:

- System
- **Display**
- **Behavior**
- Forms
- Sending & Receiving

### **SYSTEM**

System preferences determine how QuickMail Pro functions at the System level. The System panel is divided into four sections: Connection, Startup & Quit, Notification, and Help URL.

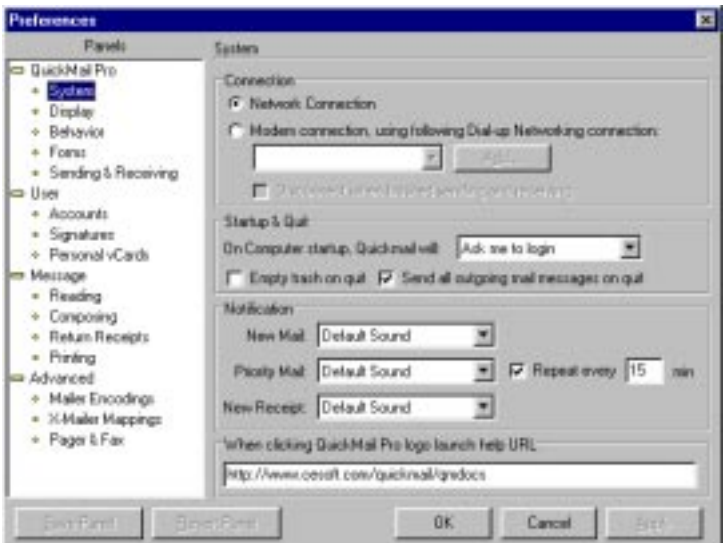

**Figure 75:** System preferences

### **CONNECTION**

**Network Connection**—Select if you download your mail from a mail server that's on your local network of computers.

**Modem connection...**—Select if you download your mail from an Internet Service Provider (ISP) using a modem. Click the Add button to provide your ISPs phone number.

**Disconnect...**—Choose this check box if you want to terminate your modem connection immediately after exchanging mail with the mail server.

### **STARTUP & QUIT**

**On Computer startup...**—Determines the login method. Select Ask me to login to ensure that security is maintained for your computer. This option requires that you provide your password each time you start QuickMail Pro. Select Login for me to allow QuickMail Pro to automatically fill in your password and start the application.

**Empty trash on quit**—Deletes all messages in the Trash folder each time you exit the program.

**Send all outgoing messages**—Delivers all pending messages in the Outbox before exiting.

### **NOTIFICATION**

**New Mail, Priority Mail, New Receipt**—Select Default Sound, No Sound, or Custom from the drop-down list. If you select Custom, a standard Open dialog appears so you can select the sound file you want to play when you receive new mail, urgent mail, or new receipts.

**Repeat...**—Select this option to repeat the selected form of notification at the interval you specify in the text box.

### **HELP URL**

Specifies the URL to access when the QuickMail Pro logo is clicked from within the application. By default, the URL links to CE Software's QuickMail Pro Web page.

# **DISPLAY**

The Display options let you control the way in which your messages will be formatted and displayed, both as they are sent and as they appear in the Message Browser. The Display panel is divided into four sections: General, List Views, Message Peek, and Message View Items.

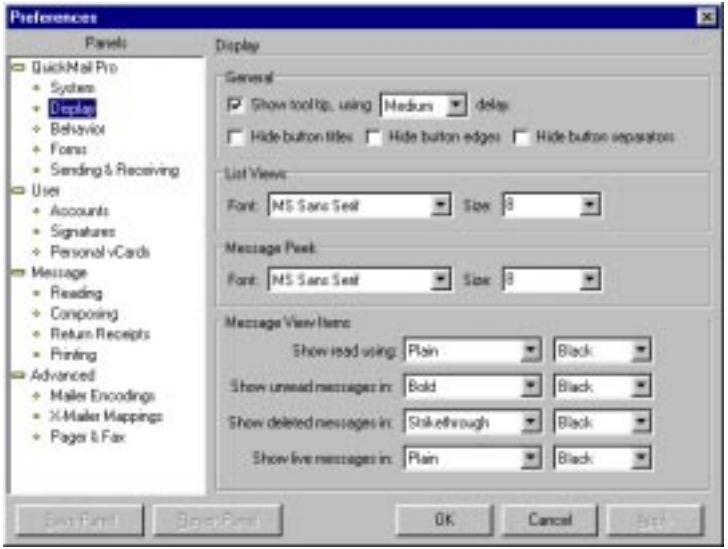

**Figure 76:** Display preferences

### **GENERAL**

**Show tool tip...**—Determines whether tool tips (pop-up help messages) are displayed when the mouse pointer is over a button. The delay setting lets you choose the interval of time that passes before the help boxes display: Short, Medium, Long, or No. With No delay, the tool tips display immediately.

**Hide button titles**—Suppresses the display of individual button titles.

**Hide button edges**—Removes the 3D edges of individual buttons.

**Hide button separators**—Removes the separators between button groups.

#### **LIST VIEWS**

Chooses the unique display characteristics for messages as they appear in a list. You can select a font and size to suit your preferences.

### **MESSAGE PEEK**

Chooses the unique display characteristics for message text that appears in the Message Peek pane. You can select a font and size to suit your preferences.

### **MESSAGE VIEW ITEMS**

Controls the appearance and behavior of messages as they are handled within the Message window. Select the font appearance for read messages, unread messages, deleted messages, and live messages that appear in a list. Choose from Plain, Bold, Italic, Underline, or Strikethrough. You can also choose a color for the message text.

### **BEHAVIOR**

The Behavior options control how QuickMail Pro responds to certain tasks, such as forwarding messages and opening new windows. The Behavior panel is divided into four sections: List Views, Message Close, Forward, and Reply.

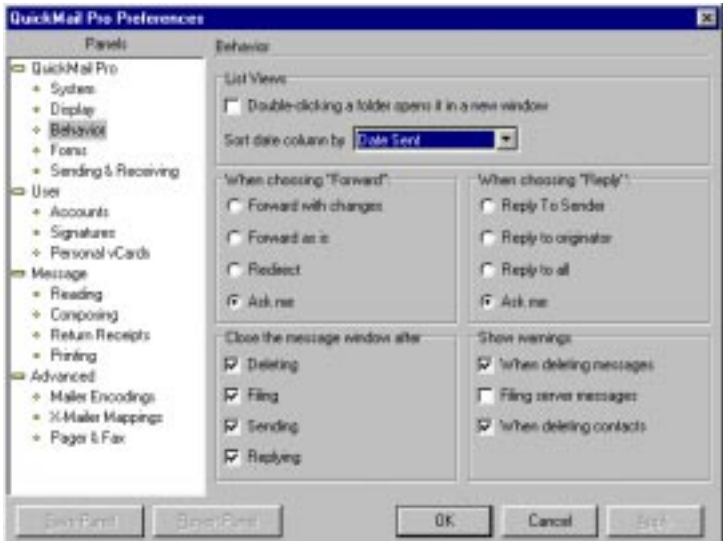

**Figure 77:** Behavior preferences

### **LIST VIEWS**

Displays folder contents in a separate window when you double-click a folder listed in the Contents Pane. Otherwise, folder contents are shown in the Message Browser window—messages and other folders are nested below the parent folder.

Select an option from the drop-down list to choose how you want to sort your messages.

### **WHEN CHOOSING "FORWARD", DEFAULT TO**

**Forward with changes—**Includes any edits or changes that have been made to a message when it is forwarded.

**Forward as is**—Forwards the message in its original state, without edits or changes.

**Redirect—**Forwards mail and keeps the original sender in the "Sender" field.

**Ask me**—Queries you before completing the forwarding operation. See [Figure 78](#page-5-0).

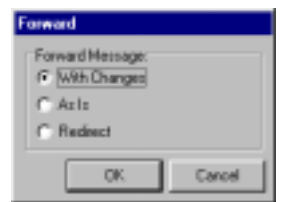

**Figure 78:** This dialog appears when you choose the "Ask me" forwarding preference

### <span id="page-5-0"></span>**WHEN CHOOSING "REPLY", DEFAULT TO**

**Reply to sender**—Directs mail replies to the person who sent the mail message to you (even if it originated from a different source).

**Reply to originator—**Directs mail replies to the contact who originated the mail message (not necessarily the same contact who sent it).

**Reply to all—**Directs mail replies to everyone who appeared in the "From" list, including carbon copy recipients.

**Ask me—**Queries you to determine how each individual message reply should be handled. You can choose the appropriate option when you send the mail. See [Figure 79.](#page-5-1)

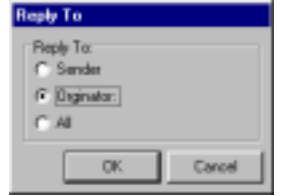

<span id="page-5-1"></span>**Figure 79:** This dialog appears when you click the "Ask me" replying preference

### **CLOSE THE MESSAGE WINDOW AFTER**

**Deleting the message—Closes the message window after a message is deleted.** 

**Filing the message**—Closes the message window after a message is filed.

**Sending the message—**Closes the message window after a message is sent.

**Replying to the message—**Closes the message window after replying to a message.

### **SHOW WARNINGS**

Choose whether or not to show warnings when you delete messages, file server messages, or delete contacts.

### **FORMS**

The Forms panel lets you choose pre-built or self-designed QuickMail Pro forms to exchange with other QuickMail Pro users. QuickMail Pro offers a collection of E-mail forms that can be applied to messages that are sent to other QuickMail Pro users. Additionally, you can also install forms you receive from other QuickMail users or you can create your own forms using the *Forms Editor* instructions posted on CE Software's Web site at http://www.cesoft.com/.

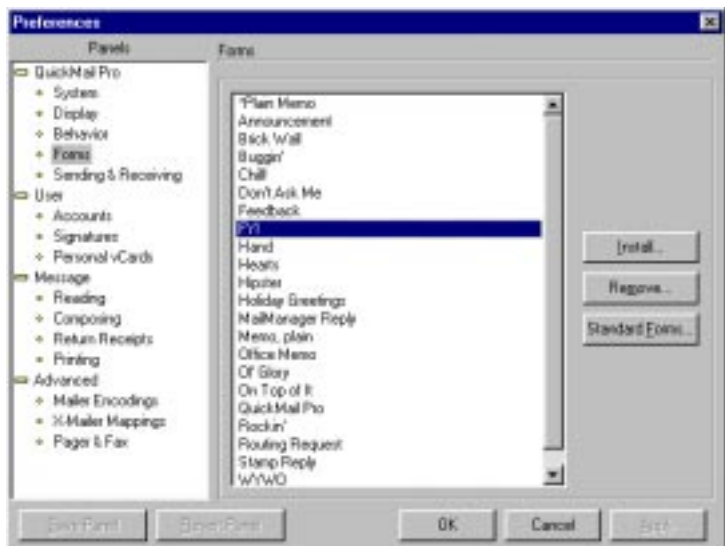

**Figure 80:** Form preferences

Use the Install button to add pre-built forms to the list. Clicking this button opens the Install Forms dialog. Locate the form file and click Open. Once a form has been installed, you can use it in your correspondence with other QuickMail Pro users.

Use the Remove button to delete forms from the list that you no longer want to use. You can reinstall these forms by clicking the Standard Forms button and then choosing the form name from the list that appears.

You can preview available forms from the Message window. Select the form name from the format bar, as shown in [Figure 81](#page-7-0), to instantly insert that form within the Message window. You can cycle through the collection of forms by selecting the scroll buttons in the next to the Form drop-down list.

<span id="page-7-0"></span>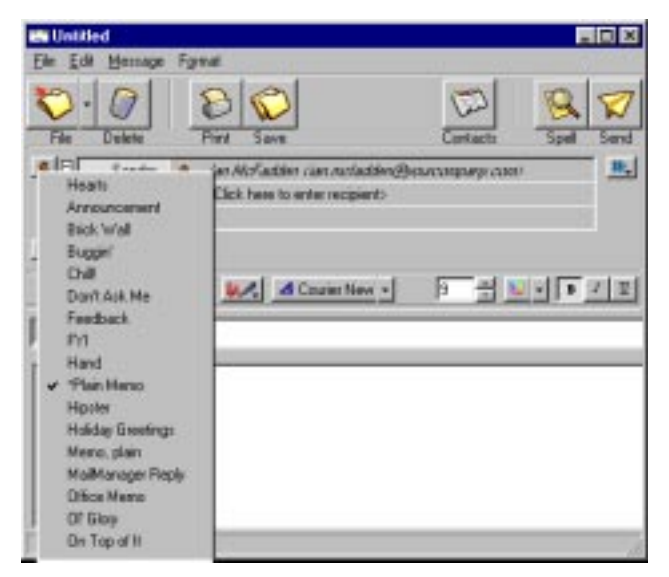

**Figure 81:** Select a form to use in the Message window

# **SENDING AND RECEIVING**

The Sending & Receiving options determine how QuickMail Pro handles certain mail delivery and receiving tasks. The Sending & Receiving panel is divided into two sections: When sending a message and When receiving messages.

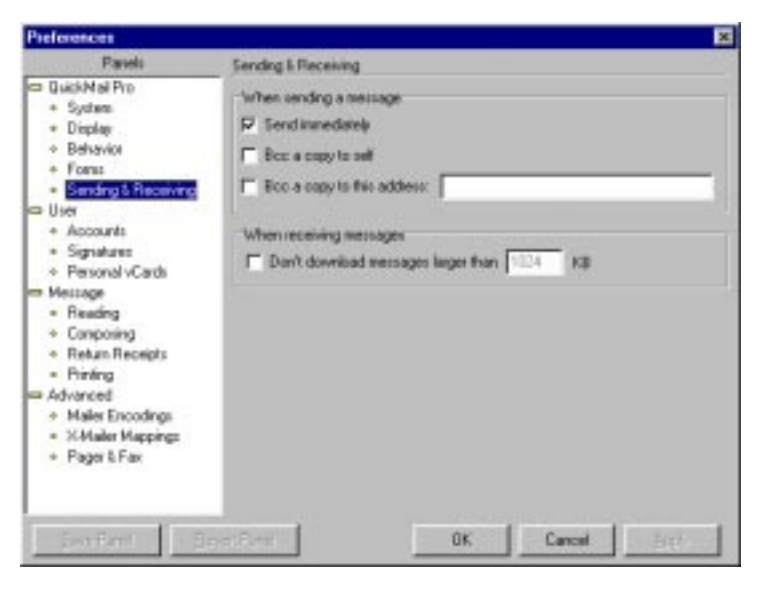

**Figure 82:** Sending & Receiving preferences

### **WHEN SENDING A MESSAGE**

**Send immediately**—Transmits the message as soon as you click the Send button. If this requires that a dial-up connection be made, QuickMail Pro initiates the modem link with the designated server.

**Bcc a copy to self**—Sends you a blind copy of each message by return mail for reference or archiving.

**Bcc a copy to this address**—Sends a blind copy of each message to the specified address. For example, you can choose to send a blind carbon copy of all the mail you send out to your home E-mail address.

#### **WHEN RECEIVING MESSAGES**

**Don't download messages larger than...**—Indicates the maximum size of a message, including its attachments, that QuickMail Pro can retrieve from the server. QuickMail will retrieve a notice that the large message is on the server. You can then retrieve the message at a later time by selecting Retrieve Large Message from the Message menu in the Message Browser.

# **USER PREFERENCES**

Panels in the User category include:

- **Accounts**
- **Signatures**
- Personal vCards

## **ACCOUNTS**

Each account shown in this panel represents one E-mail address associated with the individual currently logged in to QuickMail Pro. You can maintain multiple E-mail addresses for each persona, or user identity, in QuickMail Pro. For each account, the panel displays a brief summary of the account details, such as the persona name, the frequency of mail checking, and whether the mail is left on the server.

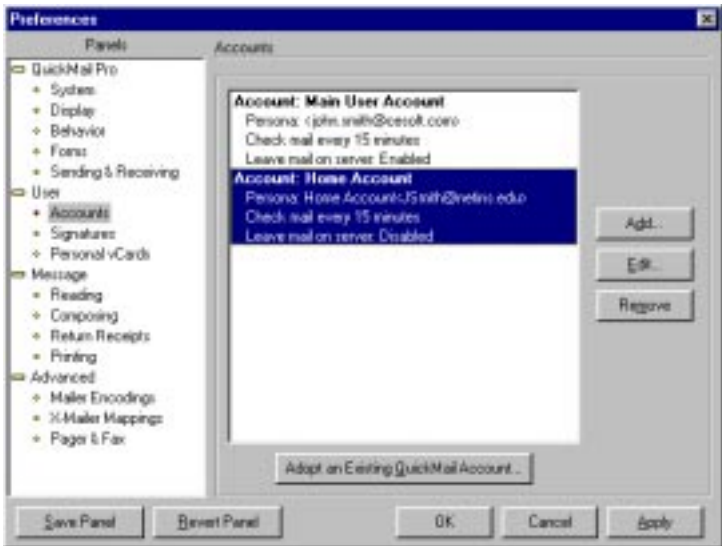

**Figure 83:** Account preferences

If you want to check a QuickMail account that is already stored on your computer:

- **1** Click the Adopt an Existing QuickMail Account button. A Choose Account to Adopt dialog appears.
- **2** Choose which account you want to adopt and click Choose.
- **3** Type the password for the account and click Adopt. An inbox and all filed mail for the selected account are immediately displayed in the Message Browser.

### **EDITING ACCOUNT INFORMATION**

To verify or edit account information, highlight the account that you want to change and click Edit. The Edit Account dialog appears.

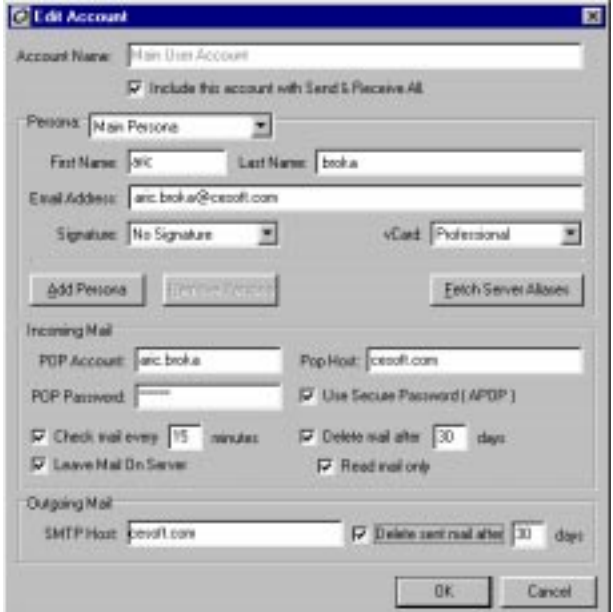

**Figure 84: Editing account information** 

The Edit Account dialog is divided into four sections: Account Name, Persona, Incoming Mail, and Outgoing Mail.

### **ACCOUNT NAME**

**Account Name**—You must provide an account name that identifies the unique set of information provided for a specific account. The name you provide is arbitrary.

Include this account with Send and Receive All—Indicates that this account should be checked for new mail each time a Send & Receive All command is issued from the File menu of QuickMail Pro.

### **PERSONA**

**Persona**—A set of identification values associated with a user. Each user can have one or more personas and each persona indicates a different message originator, with a unique name, address, organization, signature, and other similar information.

**First/Last Name**—Your first and last name.

**E-mail Address**—Your complete E-mail address as assigned by your ISP or network administrator. For example, john.smith@cesoft.com.

<span id="page-11-0"></span>**Signature**—The information that you select to be added to the end of each E-mail message automatically. The signature might include your name, address, Web site URL, a favorite quotation, telephone number, or any kind of similar contact information. Signatures can be created and assigned names for easy access in QuickMail Pro. If you have several signature created and you want to add some variety to your E-mail messages, select the Random Signature option to insert any of the signatures you have designated as "random" into your messages. See [page 93](#page-12-0) for more information on creating random signatures.

**vCard**—The name of the vCard data associated with the current persona. A vCard allows contact information to be easily exchanged and quickly entered into contact managers.

**Add Persona**—Creates a new, empty persona. On the new form, fill out the additional contact detail and E-mail account that you want to associate with this new persona.

**Remove Persona**—Deletes the persona represented on the currently open panel.

**Fetch Server Aliases**—Retrieves any known aliases for this account from the server.

### **INCOMING MAIL**

**POP Account**—Your login name as assigned by your mail administrator or ISP. This is often the first and last name with an Internet separator, such as a period or underscore. For example, john.smith.

**POP Host**—The address of your POP3 server. It can be a domain name or an IP address.

**Password**—The characters you type to access your E-mail account. This password may not be the same password you use when you open QuickMail Pro. If you have several different E-mail accounts, you must set up separate account details with the appropriate password for each E-mail account that you access.

**Use Secure Password (APOP)**—Enables a password encryption standard that is used to make it more difficult for your password to be intercepted and accessed by unauthorized individuals.

**Check mail every...**—Determines the intervals between QuickMail Pro checking for new mail.

**Leave mail on server**—Sets QuickMail Pro to download a copy of each mail message, leaving the original on the server until it is deleted from your Inbox or filed to a folder. This option can be useful if you log into the server to check mail from remote locations, but you want to retain your mail on a server at one central location.

### **OUTGOING MAIL**

**SMTP Host**—The address of the SMTP server through which your mail is sent out to the Internet. This entry may be the same as the POP Host box if one server is used for both incoming and outgoing mail.

### **SIGNATURES**

Signatures provide a way to add a distinctive conclusion to each of your messages—without having to type the information manually. If your signature includes a World Wide Web URL, QuickMail Pro automatically converts the URL address into a live link so the message recipient can immediately connect to the address.

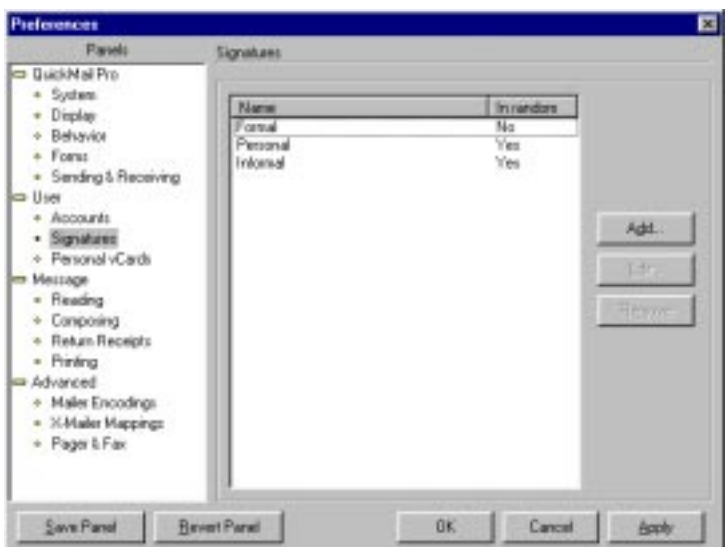

**Figure 85:** Signature preferences

### <span id="page-12-0"></span>**CREATING SIGNATURES**

**1** Click the Add button in the Signatures preferences panel. The Add Signature dialog appears.

**2** Type a name for your signature in the Signature Name box. This name is arbitrary.

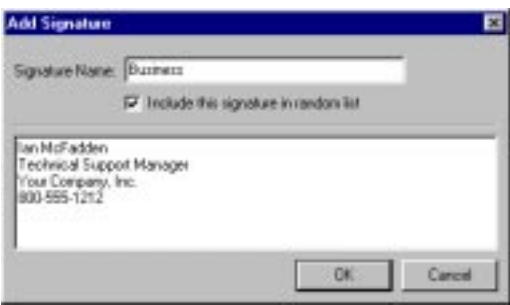

**Figure 86:** Creating a new signature

- **3** Click the Include this signature in random list check box if you want this signature to be available in your list of random signatures. See [page 92](#page-11-0) for more information on selecting the random signature option for your account.
- **4** Type your signature information in the text box and click OK.

### **USING SIGNATURES**

Once you have created signatures, you can apply them to messages by using the Signature drop-down list in the formatting bar of the Message window. Signatures are inserted directly after your message text. If you choose to apply random signatures to your account, signatures are automatically placed in all of your messages.

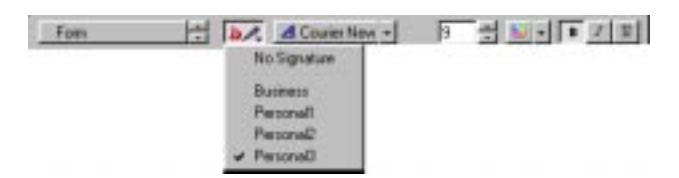

**Figure 87:** The signature list in the format bar

### **EDITING SIGNATURES**

Click the Edit button in the Signature preference panel to edit or remove a particular signature.

# **PERSONAL VCARDS**

If you use a contact manager application, you know how tedious it can be to manually enter and edit the personal data for all your contacts. Using vCards, you can provide your personal and business information to your contacts in a standardized form that can easily be imported into vCard-compliant contact managers. You can also import vCard data from E-mail messages that you receive from your contacts. QuickMail Pro makes it simple to create a vCard. In fact, you can create and store several different vCards and select the one to use for any given circumstances or for exchanging information with a particular contact.

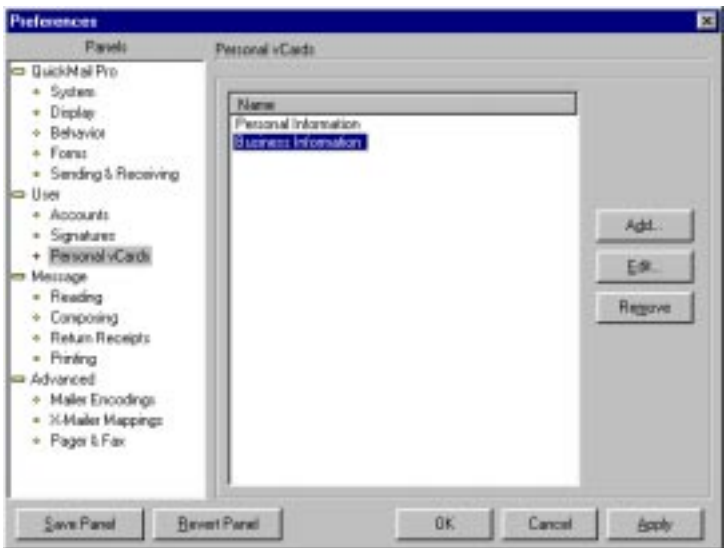

**Figure 88:** vCard preferences

To create a new vCard, click the Add button in the Personal vCard panel. The Add Personal vCard dialog appears. The vCard name that you assign will appear in the vCards list, where you can select it to be attached to an E-mail message. The rest of the information boxes for the vCard should be filled out to reflect those details of your personal data that you want to exchange with other E-mail contacts.

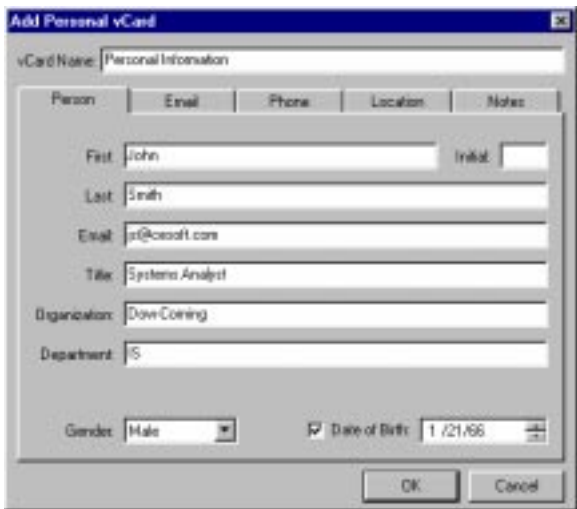

**Figure 89:** Adding personal vCards

Click OK when you are done filling out the boxes on the vCard form. The vCard you create will be listed by name with all other current vCards. You can change the information stored in a vCard by selecting it and clicking the Edit button in the Personal vCards preference panel.

### **SENDING YOUR PERSONAL VCARD**

Before you can send your own personal vCard to another user, you must specify which vCard you want associated with your account. To specify a vCard:

- **1** Open the Account preferences panel and choose to edit your account.
- **2** Select a vCard from the vCard drop-down list in the Edit Account dialog.
- **3** Click OK in the Edit Account dialog.
- **4** Create a new message and select the paper clip icon in the attachments pane of the Message window.

**5** Select Enclose Personal vCard from the drop-down list that displays. Your vCard will now be sent to the message recipient(s).

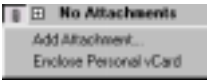

Figure 90: The Enclose Personal vCard option is only available if a vCard is specified in your Account preferences

### **HANDLING RECEIVED VCARDS**

When you receive a vCard from one of your contacts, it appears as an attachment in your message. Drag the vCard icon to an address book opened in Contacts Manager to save the data. Many applications also let you import the information stored on the vCard.

### **DELETING VCARDS**

To remove a vCard from the vCard list, highlight the vCard name in the Personal vCards preference panel and click the Remove button.

# **MESSAGE PREFERENCES**

The panels in the Message category control the appearance of messages that you send and receive, as well as the printing of messages from the Message Browser.

### **READING**

The Reading panel affects properties of a message as you are viewing it. The Reading panel is divided into three sections: Show Quoted text..., Defaults..., and Voice Mail.

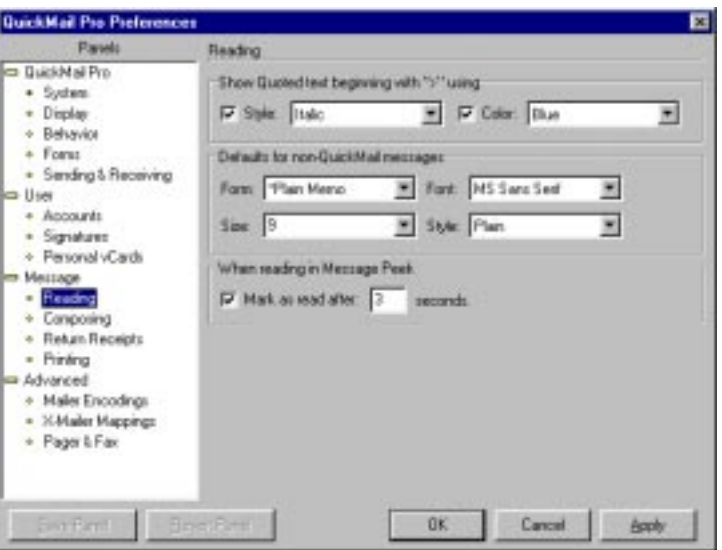

**Figure 91:** Reading preferences

### **SHOW QUOTED TEXT**

Selects a font style and a color for text that has been included from a prior message. Style options include: Plain, Bold, and Italic. Color options include 15 distinct colors you can use to identify quoted text.

### **DEFAULTS FOR NON-QUICKMAIL MESSAGES**

Determines the appearance of messages sent from non-QuickMail recipients.

**Form**—Chooses the display format for non-QuickMail messages. You can apply QuickMail forms to non-QuickMail messages, if you prefer the format of one of the pre-existing forms. By default, this is set to the Plain Memo form.

**Size**—Selects the font size for mail messages.

**Font**—Selects the font to use when displaying messages.

**Style**—Selects the font style for messages.

### **WHEN READING IN MESSAGE PEEK**

Use this option to mark messages displayed in the Message Peek window as "read" after a certain amount of time.

### **COMPOSING**

The Composing panel controls the overall appearance of messages as well as the handling of quoted sections within a message, and the use of signatures and vCards. The Composing panel is divided into two sections: Message Defaults and Quoting.

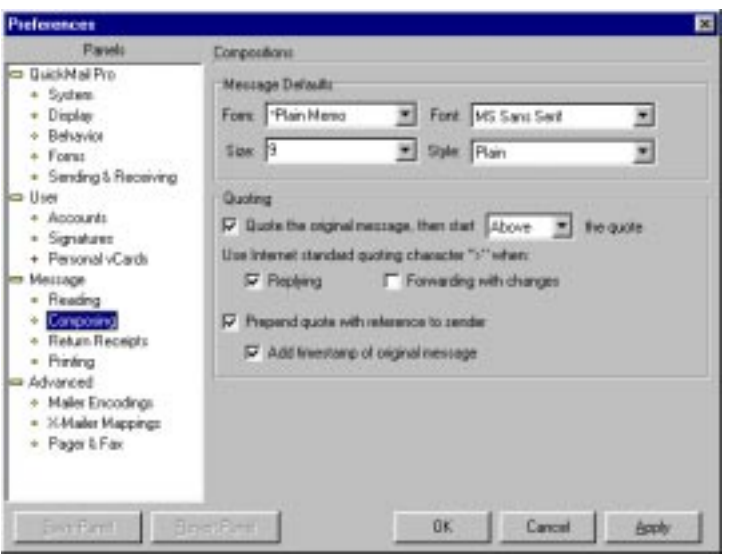

**Figure 92:** Composing preferences

### **MESSAGE DEFAULTS**

**Form**—Selects a form from those available to use as a template for messages.

**Size—**Specifies the point size of text contained in a new message.

**Font**—Designates the font to be used in newly created messages; any font that is installed on your system can be applied to a message; however, message recipients can only see the message in the same format if they have the same font installed.

**Style**—Determines the font style of the text within the message.

### **QUOTING**

**Quote the original message...**—Indicates that the quoted text from the original message should be included as a part of the reply. Automatically inserts the text cursor above or below the message, as you specify.

**Use Internet standard quoting...—**Inserts the quoting character when you are replying to another message or when you are forwarding a message that has been modified.

**Prepend quote with reference to sender**—Inserts a tag line before a quotation included in a message that identifies the original sender of the quoted material. See [Figure 93](#page-19-0) for an illustration.

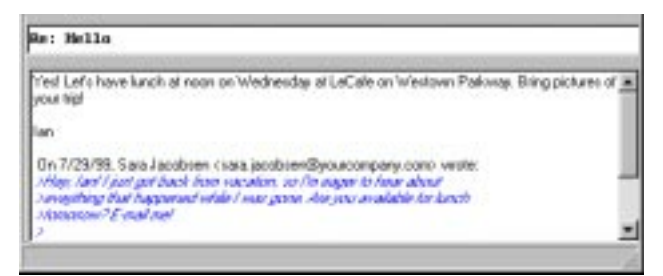

**Figure 93:** A message with a prepended quote

<span id="page-19-0"></span>**Add timestamp of original message**—Inserts the time and date that the quoted material was created.

## **RETURN RECEIPTS**

Return receipts provide notification of whether or not messages reach their intended recipient. A return receipt can be generated at the server level, from the server that accepted the message, and from the individual user when a message is opened and read.

The Return Receipts panel is divided into four sections: When addressing, Requesting receipts, Receiving receipts, and Expiration.

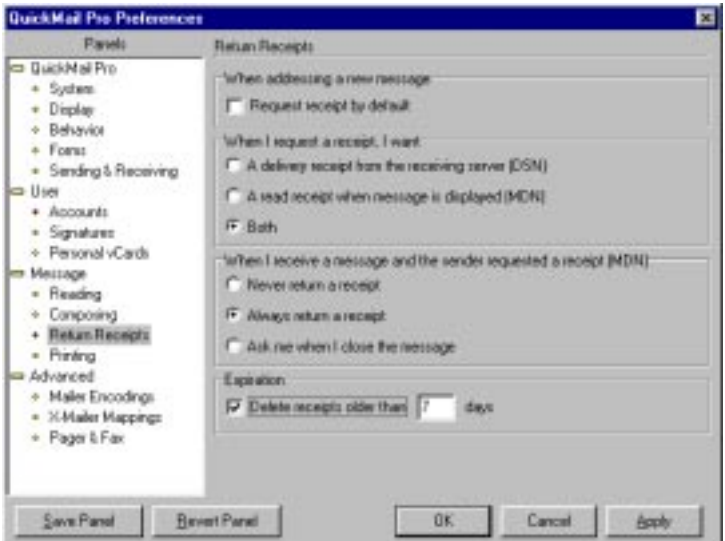

**Figure 94:** Return Receipt preferences

#### **WHEN ADDRESSING A NEW MESSAGE**

Ensures that a receipt request will be generated automatically when you create and address a new message. Use this option if you want to receive receipts for all the messages that you send.

### **WHEN I REQUEST A RECEIPT**

**A delivery receipt from the receiving server (DSN)**—Indicates that the server that receives the message should supply a return receipt. See Figure 29 on page 27 for an illustration.

**A read receipt when message is displayed—**Requests that a receipt be returned when a message is opened and read. This option depends on the recipient of your message (read receipts can be suppressed by individual users). See Figure 30 on page 27 for an illustration.

**Both**—Indicates that a return receipt should be generated by the receiving server and a read receipt should be returned when the message is opened and read.

### **WHEN I RECEIVE A REQUEST FOR A RECEIPT**

**Never return a receipt** —Prevents read receipts from being generated under any circumstances.

**Always return a receipt—**Ensures that read receipts are always sent out when requested.

**Ask me when I close the message**—Lets you individually determine after you have read a message whether a read receipt should be sent to the sender.

#### **EXPIRATION**

If you want mail automatically deleted from the Receipts folder, select the expiration checkbox and specify how frequently you want QuickMail Pro to delete your Return Receipts.

### **PRINTING**

QuickMail Pro has a number of options for controlling printing, accessible through the Printing panel. The Printing panel is divided into three sections: Print setup, Default print format, and Address list.

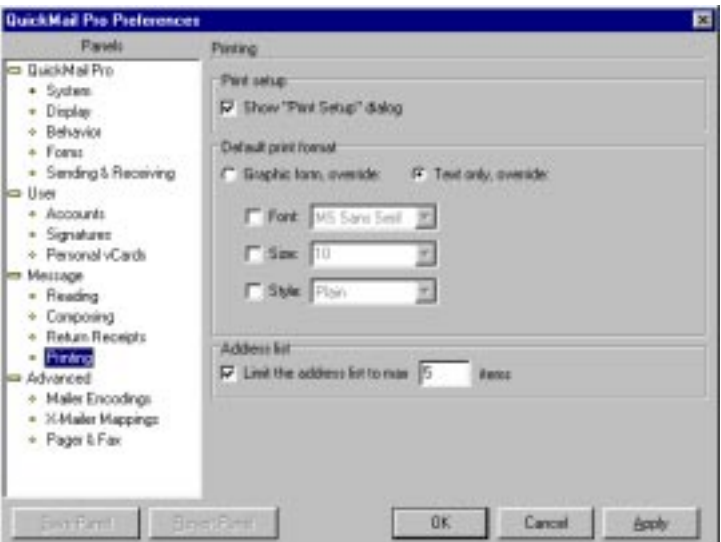

**Figure 95: Printing preferences** 

### **PRINT SETUP**

Displays the print setup dialog when you print.

### **DEFAULT PRINT FORMAT**

**Graphic form**—Prints the message using the same form that is used in the Message window.

**Text only**—Select this option to print only text with no graphics.

**Font**, **Size**, and **Style**—Choose how you want messages to look when they are printed.

### **ADDRESS LIST**

Sets an upper limit to the number of recipients that should be included in the printout. This is useful if you often have extremely long address lists and you do not want to print the full list.

# **ADVANCED PREFERENCES**

These settings include features that are somewhat more technical than other areas of QuickMail Pro. We recommend that only advanced users modify the settings included in the following panels.

While many modern E-mail applications can handle a variety of encoding formats for attachments, some earlier applications are more limited. QuickMail Pro incorporates intelligent attachment handling by extracting details from message headers that identify the originating platform for a message and then using these encoder settings for future message attachment deliveries to the same person.

In some circumstances, you might want to adjust the way encoding options are handled. You have the option of either adjusting the default settings that are used by QuickMail Pro, or creating new entries that handle encoding completely differently.

## **MAILER ENCODINGS**

QuickMail Pro uses the Mailer Encoding settings defined on this panel to determine how to handle text and message attachments for each of the different possible E-mail platforms. In other words, if you send a message to someone who receives their mail on a Windows 98 computer (and specify that encoding), QuickMail Pro will use the settings listed under Windows to format the message. When you compose a message and select a recipient from an address book, QuickMail Pro uses the data stored with that recipient to determine correct formatting and encoding. If the person was added to the address book based on information received from an incoming message, in most cases, QuickMail Pro is able to properly identify the client platform and select a suitable encoding method.

When you are typing addresses manually, a pop-up list beside the recipient's name lets you choose from one of the five basic encoding types (QuickMail, MacOS, Windows, Unix, and Compatible). QuickMail Pro then refers to the settings in this panel when formatting the message and attachments for delivery. When manually addressing messages in this manner, you are expected to know the appropriate E-mail platform to select.

For the majority of cases, you should never have to modify any of the settings in the Mailer Encodings panel; QuickMail Pro identifies and selects the appropriate settings for you. However, for advanced users, you have the option of making any changes required to handle specific circumstances. You can also create additional mailer encodings to use for specialized mailings. The bolded mailer encoding indicates which setting is used by default.

| Parado                                                                                                    | Maler Encodings                                                         |                                                                                                    |             |  |
|----------------------------------------------------------------------------------------------------|-------------------------------------------------------------------------|----------------------------------------------------------------------------------------------------|-------------|--|
| <b>BuickMail Pro</b><br>+ System<br>· Display<br>+ Behavior<br>* Forus<br>· Sending & Receiving<br>a User<br>· Ancounts<br>· Signatures<br>+ Personal vCards<br>Мешаре<br>· Reading<br>Composing<br>Return Receipts<br>- Pinkng<br>Advanced<br><b>Maler Encodings</b><br>. X-Mailer Mappings | Mailer Enceding<br>DuickMail<br>MarDS<br>Windows<br>Univ.<br>Compatible | <b><i><u>Capabilities</u></i></b><br>DuickMail Forn, Plain Text, Birl-lex 4.0<br>No Form, HTML, Test, Bir/fex 4.D.<br>No Forn, HTML Test, AppleDouble<br>No Forn, Plain Text, Data Driv.<br>No Form, Plain Test, Data Drily |             |  |
| * Pager & Fax                                                                                                    | Add.                                                                    | <b>FALL</b><br><b>Firstile</b>                                                                                                    | Meke Detail |  |

**Figure 96: Mailer Encoding preferences** 

### **ADDING AN ENCODING SETTING**

To add an encoder setting:

**1** From the Mailer Encoding panel of the Preferences dialog, select Add. The Add Mailer Encoding dialog appears.

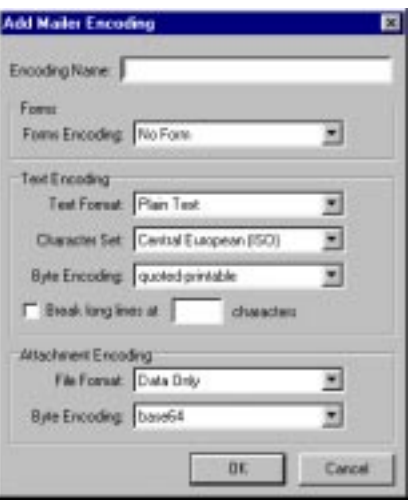

**Figure 97:** Add Mailer Encoding preferences dialog

- **2** Enter a name for the encoding method. This is the name that will appear in the Mailer Encoding panel.
- **3** Select which form encoding to use if intended recipients are QuickMail Pro users. The QuickMail Pro selection ensures that forms get transmitted properly along with the message. For other platforms, select No Form.
- **4** Set the characteristics of the text encoding. You can select either HTML text or Plain Text, and you can choose from among several character set options ranging from Unicode (UTF-7) to several Japanese variations.
- **5** Choose a byte encoding method for text, which determines what method of storage and compression is used when converting the message text to a format for transmitting. This selection should be compatible with the method the intended recipients are using so that the text can be properly converted from its encoded format.
- **6** Select a file format to use for attachments. These file formats enable attachments containing binary data to be transmitted across the Internet. Recipients should be able to extract this data using their mail client or a utility, such as StuffIt Expander. Refer to "Mailer Encoding Options" on page 30 for more information.
- **7** Choose a byte encoding method for attachments. This selection should be compatible with the method used by the intended recipients, so that the attachment can be properly decoded when received.
- **8** Click OK when you are done to save your selections and create a new mailer encoding entry.

## **X-MAILER MAPPINGS**

X-Mailer Mappings create associations between patterns that appear in the X-Mailer entry in the header of an E-mail message and the Mailer Encoding that QuickMail Pro identifies with that pattern. This feature enables QuickMail Pro to collect data from incoming mail messages and determine the appropriate encoder settings to use for a recipient who has sent a mail message. As you add contacts to the Contacts Manager, QuickMail Pro identifies the appropriate encoding to use and stores it along with the contact data.

Under normal circumstances, you should not need to change the entries on this panel, but you have the flexibility to do so if you need to adapt QuickMail Pro for a specialized application. You can also create additional Mailer Mappings to correspond with custom mailer encoding settings that you create.

| Paruelo                                                                                                    | X-Mailet Maggings                                                                                                   |                                                                                                    |                                                                                                    |  |
|----------------------------------------------------------------------------------------------------|----------------------------------------------------------------------------------------------------|----------------------------------------------------------------------------------------------------|----------------------------------------------------------------------------------------------------|--|
| <b>CD Buick Mail Pro</b><br>System.<br>$\frac{1}{2}$<br>Display<br>Behavior<br>×.<br>Forus<br>a.<br>· Sending & Receiving<br>a User<br>· Ancounts<br>Signatures<br>+ Personal vCards<br>- Message<br>Reading<br>$\blacksquare$<br>Composing<br>Return Receipts<br>×<br>- Pinkng<br>Advanced<br>+ Maler Encodings<br>X-Maler Mappings<br>$\blacksquare$<br>+ Pager & Fax | Match<br>X-M adm<br>SAM adapt<br>XM ailer<br>X-Mailer<br>XM aller<br>XM ailer<br>X-Mailer<br>X-Mailer<br>SOM adjust | Pattern<br>quicknual*<br>"mac"<br>"neit"<br>"savor"<br>"solariz"<br>"unio"<br>"frust"<br>"bad"<br>52 | Use Haler Encoding<br><b>DuickMail</b><br>MacDS<br><b>Windows</b><br><b>Univers</b><br><b>Unix</b><br>Unix<br>Univ.<br><b>Unix</b><br>Compatible |  |
|                                                                                                    |                                                                                                    | $A + 1$                                                                                              | Edit.<br><b>Riccord</b>                                                                                                    |  |

**Figure 98:** X-mailer Mappings preferences

### **ADDING MAILER MAPPINGS**

You can create additional mailer mappings to allow QuickMail Pro to recognize specific patterns in incoming messages, enabling the application to form associations between an X-Mailer entry or specific domain and a type of Mailer Encoding.

To add a new mailer mapping:

**1** From the Mailer Mappings panel, click the Add button. The Add Mailer Mapping dialog appears.

- **2** Choose whether the mailer mapping is to be based on the X-Mailer Header Field (which is extracted from incoming E-mail messages) or from the domain from which a message originates.
- **3** Enter the pattern that you want QuickMail to recognize. You can use the wildcard character (\*) to extend the range of valid matches. For example, if you want the application to look for variations on Windows (Windows®95, Windows®98, Windows NT®), you could enter \*win\* for the pattern.
- **4** Choose the Mailer Encoding method that you want to associate with this Mailer Mapping. QuickMail Pro will make this association each time it identifies matching strings and it will store the encoding type specified as part of the recipient data.
- **5** Click 0K when you are done creating the new mapping.

# **PAGER & FAX**

The capabilities of QuickMail Pro have been extended with pager and facsimile services. Access to these features depends on the availability of a gateway that supports E-mail addressing to pagers, cellular phones, and fax equipment. If your E-mail is handled by QuickMail Pro Server, you automatically have access to such a gateway. E-mail messages ending in "@telenote" are rerouted to the Telenote Server for QuickMail. Messages are then converted to Short Message Service (SMS) format, which can be transmitted through phone lines to reach cellular phone networks.

SMS is widely available throughout Europe and is gaining popularity in the United States, as well. Check with your carrier to find out about availability in your region. Note that the formatting of E-mail messages is very specific for each of these services; you must use the appropriate E-mail format, as instructed by the service offering the gateway, to properly reroute and deliver messages in these formats. The Pager & Fax panel options essentially turn on and turn off these capabilities in QuickMail Pro. You also have the ability to control character formatting within the number that is used to access the service.

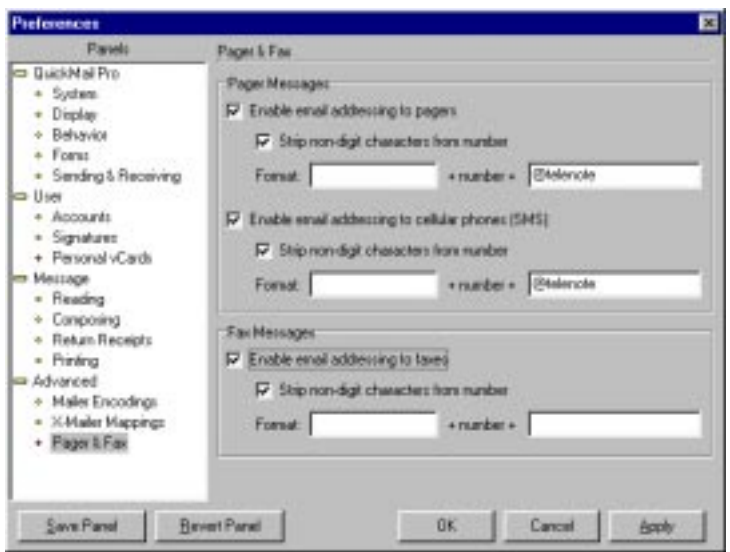

**Figure 99:** Pager & Fax preferences

#### **PAGER MESSAGES**

**Enable email addressing to pagers**—Allows E-mail messages to be sent through gateways to pagers that can handles message reception.

**Strip non-digit characters from number**—Eliminates any characters in the number that contain alphabetic characters.

**Format—**Indicates the format that applies to the gateway service, as provided by the gateway operator. Check with your provider for the appropriate format.

**Enable email addressing to cellular phones (SMS)**—Allows E-mail messages to be directed through a gateway to cellular phones that are equipped to receive messages.

**Strip non-digit characters from number—Eliminates any characters in the number that contain** alphabetic characters.

**Format—**Indicates the format that applies to the gateway service, as provided by the gateway operator. Check with your provider for the appropriate format.

#### **FAX MESSAGES**

**Enable email addressing to faxes**—Allows E-mail messages to be converted and sent through gateways to facsimile equipment.

**Strip non-digit characters from number**—Eliminates any characters in the number that contain alphabetic characters.

**Format—**Indicates the format that applies to the gateway service, as provided by the gateway operator. Check with your provider for the appropriate format.